# **Vector EHS Management Observations Reporting Guide**

**This guide describes the process for reporting Observations using the Vector EHS Management Software.**

## **1 Open the Observations Module**

**1.1 Click on the Observations tab.** 

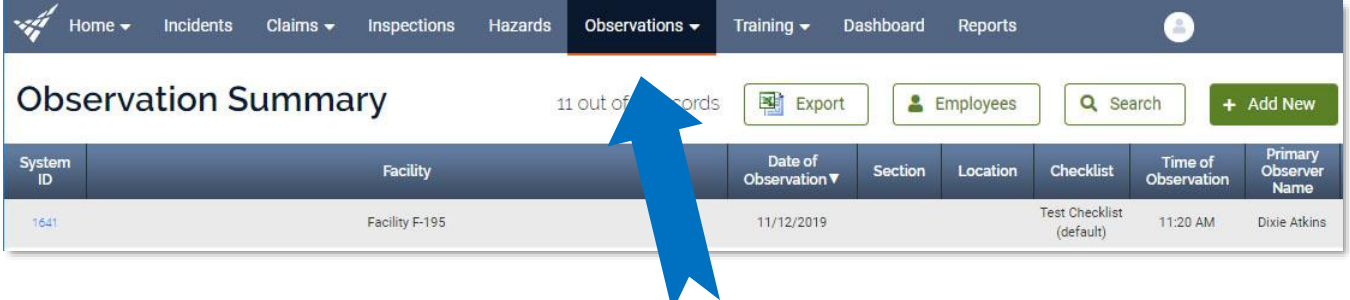

**1.2 Click the green Add New button.** 

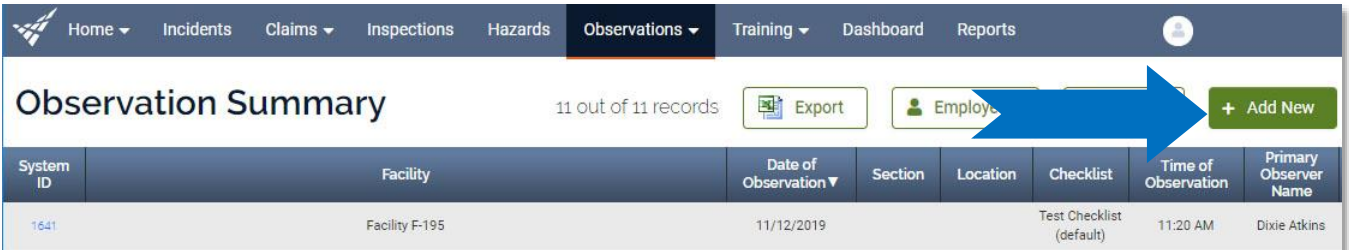

## **2 Complete the Observation Form**

**2.1 Select a checklist and then click the Continue button.**

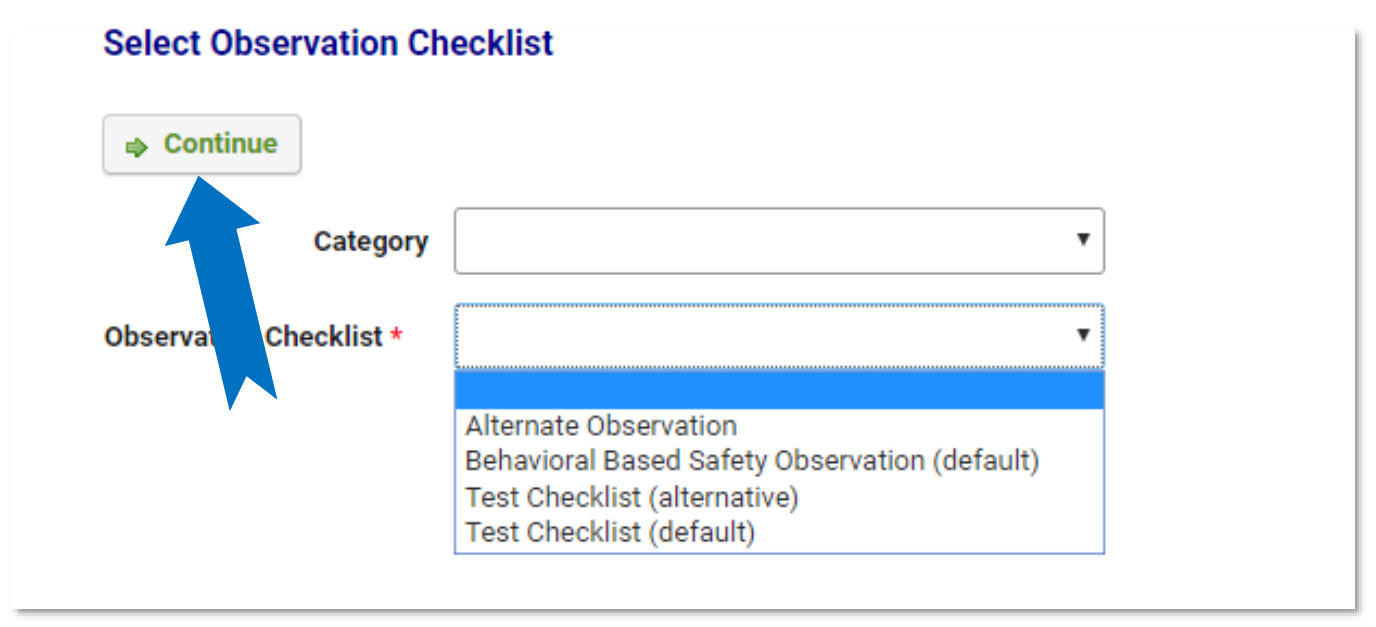

#### **2.2 Enter the name of the observer**

**The name of the observer will be automatically filled in with the name of the current user. To select a different observer, clear the name in the Primary Observer Name field and start typing the first or last name to search for the observer. When you find the name, click on it to fill in the person's name and location information if applicable.**

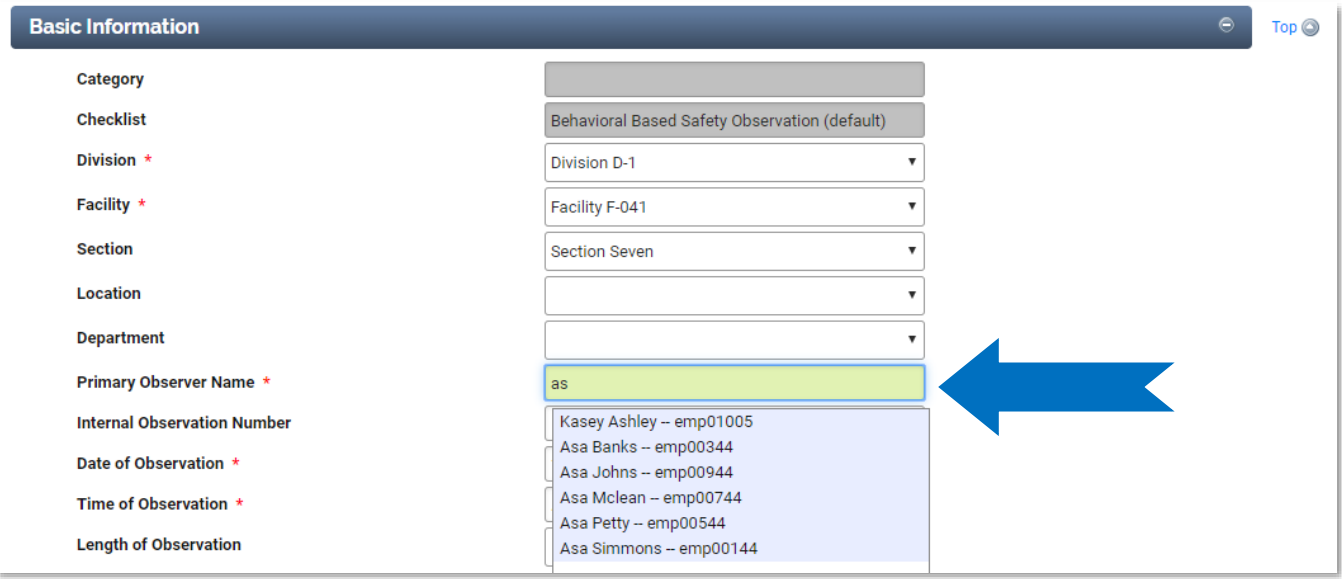

**2.3 Complete the Basic Information Section.** 

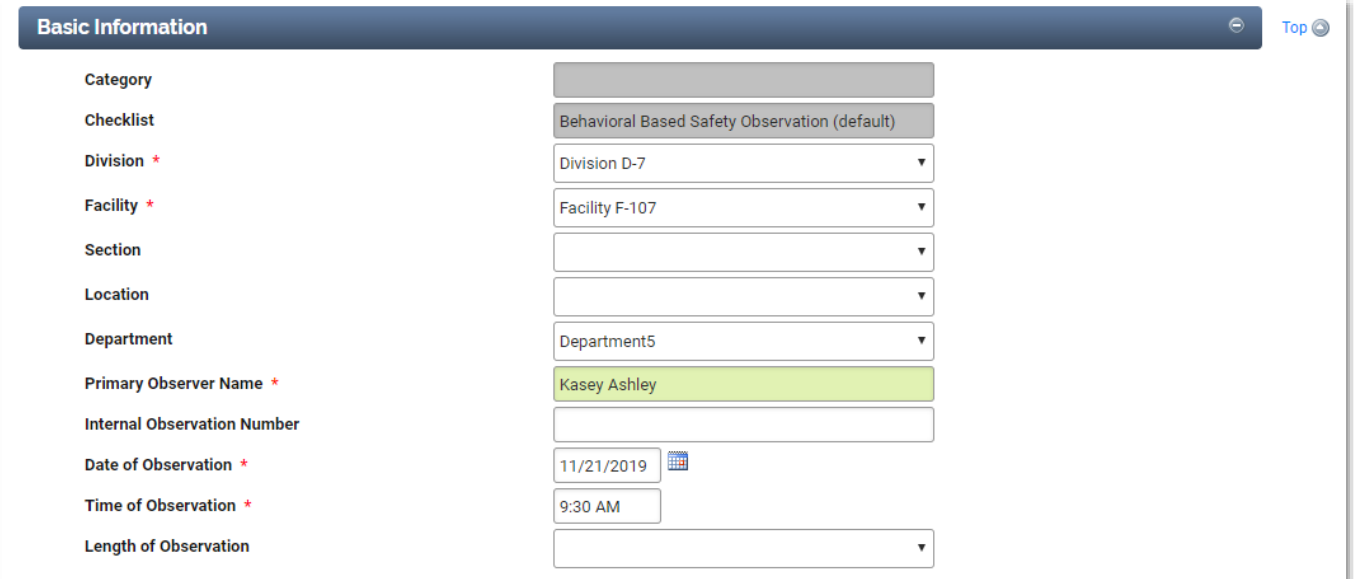

**2.4 Complete the Observation Details section.** 

**Note: The fields shaded in grey will automatically be filled in when the form is saved.**

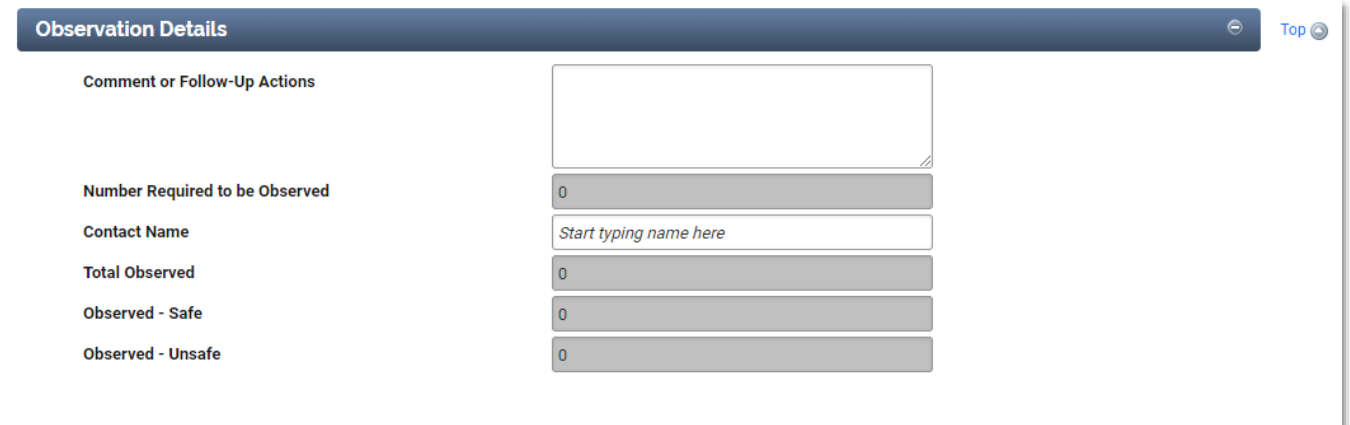

#### **2.5 Complete the checklist**

**Click on a cell in the Safe or Unsafe (At-Risk) columns to check that item. A one will automatically be entered in each cell that you click on. To record multiple**  **observations for the same category, change the value in the cell to the appropriate number.**

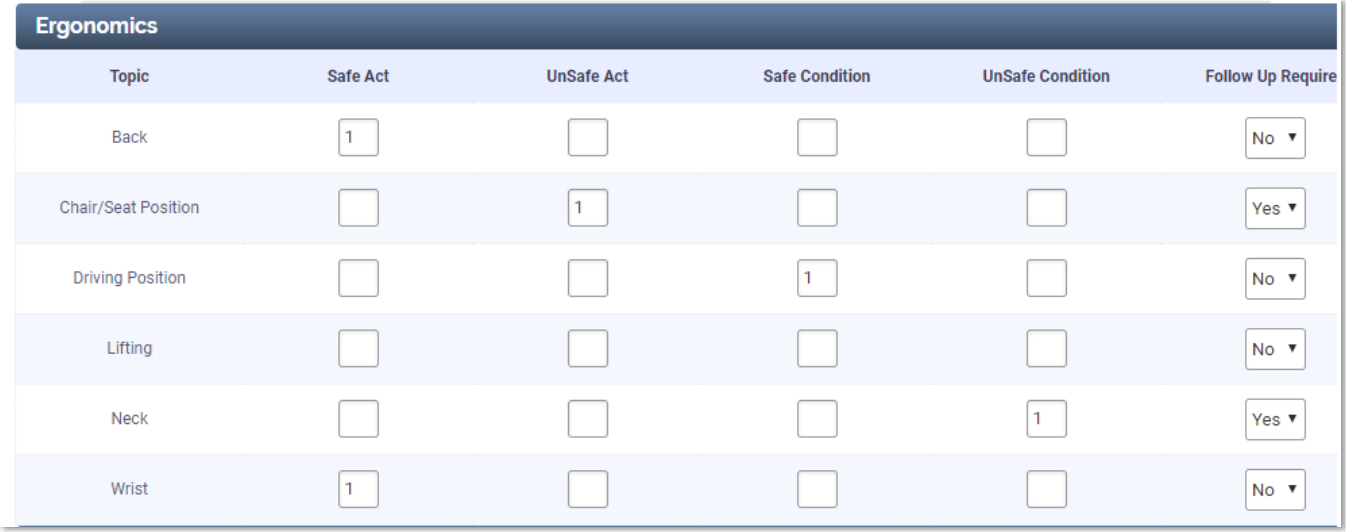

### **2.6 Save the form.**

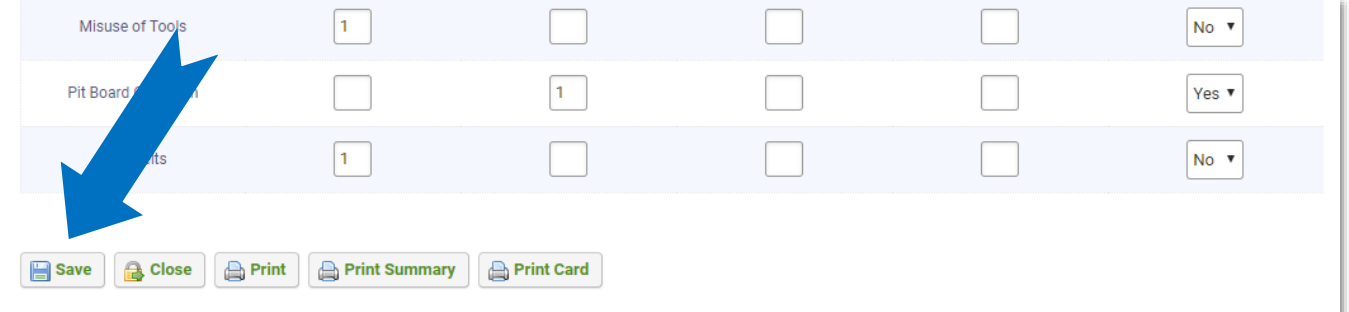

## **3 Additional Features**

**3.1 To attach supporting documents (Photos, etc.) you can click the Attach File button.**

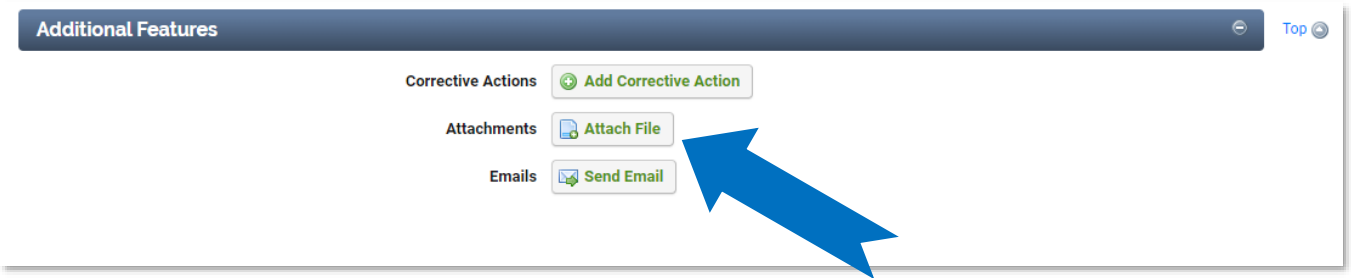

**3.2 To add corrective actions, click the Add Corrective Action button.**

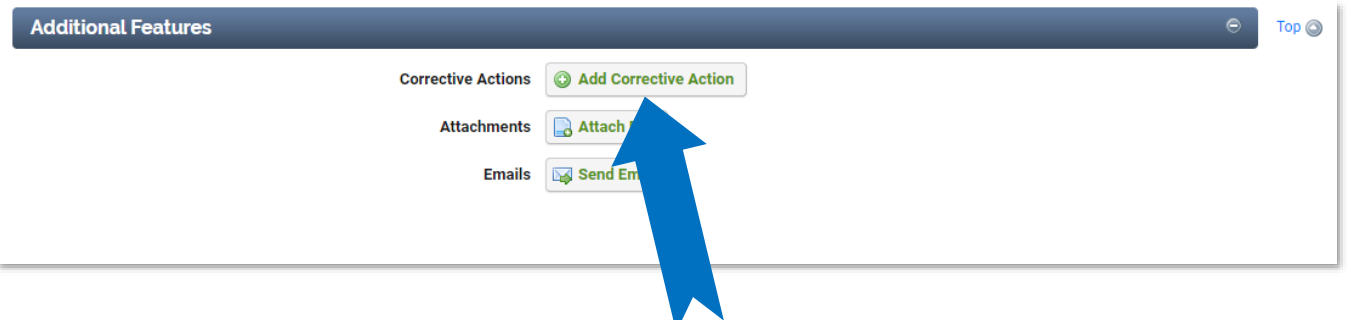

**3.3 To view a print-out of the observation, click the Print button.**

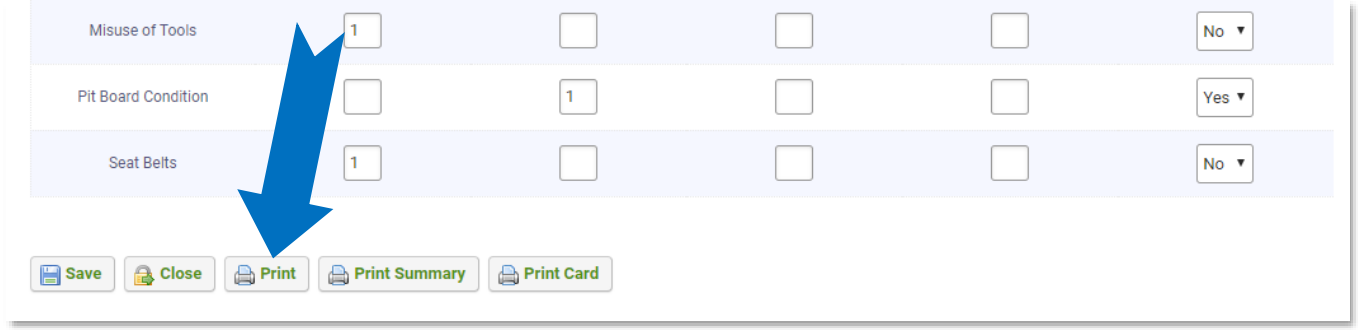

**Note: To print an Observation Card, click the Print Card button.**

## **4 General Notes about Vector EHS Management**

- **Fields with a red \* are required.**
- **Ensure that your browser allows pop-ups from Vector EHS Management. This is required for certain features such as printing reports and attaching supporting documents.**
- **You may save the form at any time to ensure that you do not lose your work (even if you have not completed all required fields).**
- **If you do not save or refresh the screen for 30 minutes you will be logged out due to inactivity. Upon automatic logout, any form that you may have open on the screen will be saved. A pop-up will alert you before this happens.**
- **Additional help may be obtained by clicking the Help icon within the navigation pane at the top of the screen.**

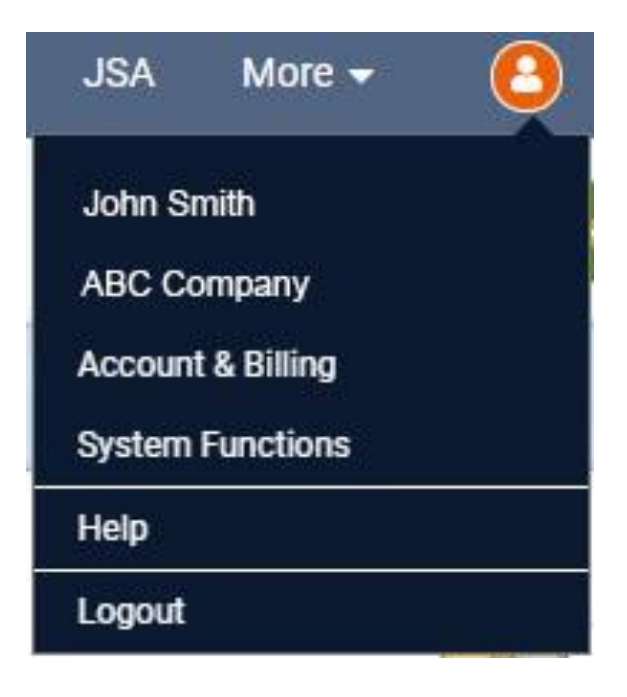